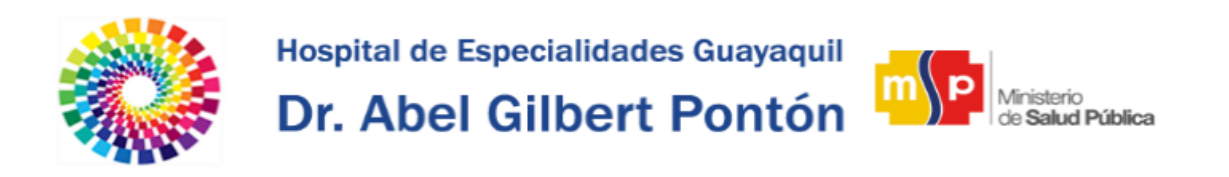

# **Manual Intranet HAGP**

# **Página Inicial**

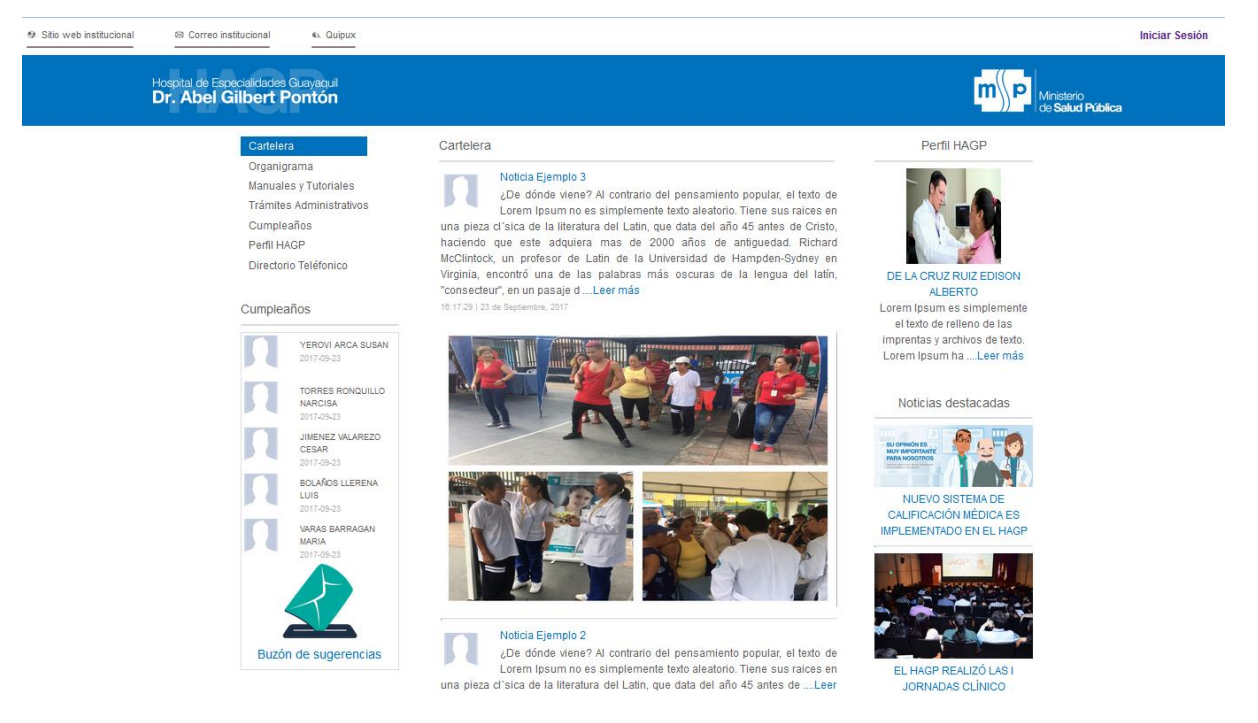

La Cabecera de la página Inicial de la Intranet HAGP cuenta con las siguientes opciones:

- **Sitito Web Institucional:** Le permite redirigirse a la página web institucional del Hospital de Especialidades Dr. Abel Gilbert Pontón.
- **Quipux:** Le permite redirigirse a la página web Quipux.
- **Correo Institucional:** Le permite redirigirse a la página web del correo Institucional.
- **Inicio de Sesión:** Le permite Iniciar Sesión con su cuenta de Intranet para realizar Trámites Administrativos (Permisos, Certificados, Sanciones, etc.).

La sección izquierda de la página Inicial de la Intranet HAGP cuenta con las siguientes opciones:

**Cartelera:**

Esta opción le permite visualizar el listado de noticias Internas del HAGP.

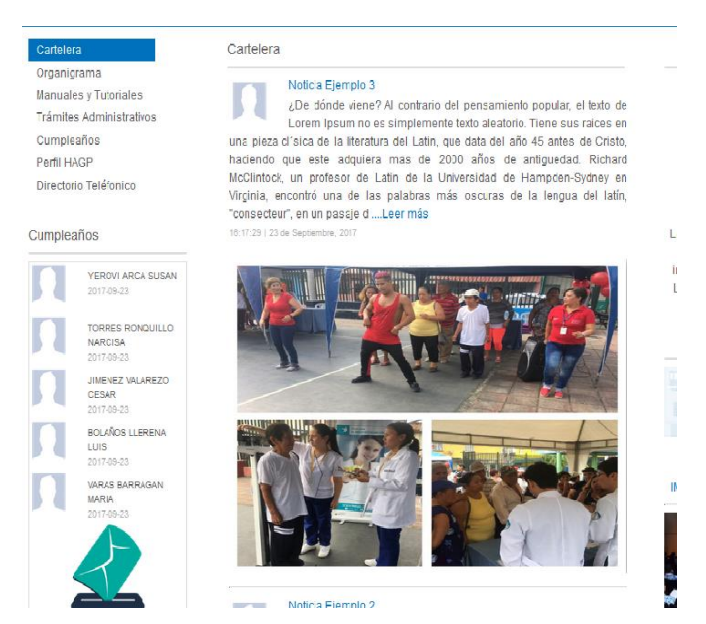

Para visualizar el contenido completo de la noticia de clic en el título o la imagen que conforman la noticia.

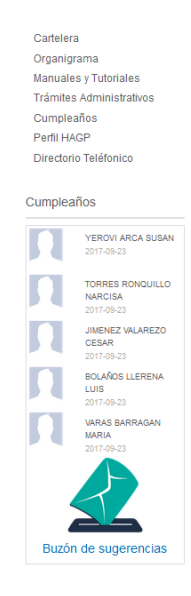

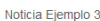

 $L$ De dónde viene? Al contrario del pensamiento popular, el texto de Lorem Ipsum<br>no es simplemente texto aleatorio. Tiene sus raíces en una pieza císica de la dia<br>interatura del Lalin, que data del año 45 antes de Cristo, ¿De dónde viene? Al contrario del pensamiento popular, el texto de Lorem Ipsur et Malorum" por Cicero son también reproducidas en su forma original exacta acompañadas por versiones en Inglés de la traducción realizada en 1914 por H acompanadas por versiones en Ingles de la traduccion realizada en 1914 por H.<br>Rackham, ¿Dónde puedo conseguirlo? Hay muchas variaciones de los pasajes<br>de Lorem Ipsum disponibles, pero la mayoría sufrió alteraciones en algu del texto. Todos los generadores de Lorem Ipsum que se encuentran en internetivaden a repelir trocos predefinidos cuando sea necesario, haciendo a este el único generador verdadero (válido) en la internet. Usa un diccionar

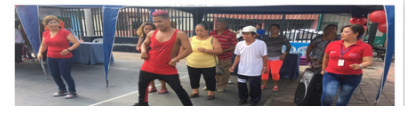

Para regresar a la listado inicial de Cartelera de clic en el botón **Regresar.**

#### **Organigrama:**

Esta opción le permite visualizar el organigrama del HAGP.

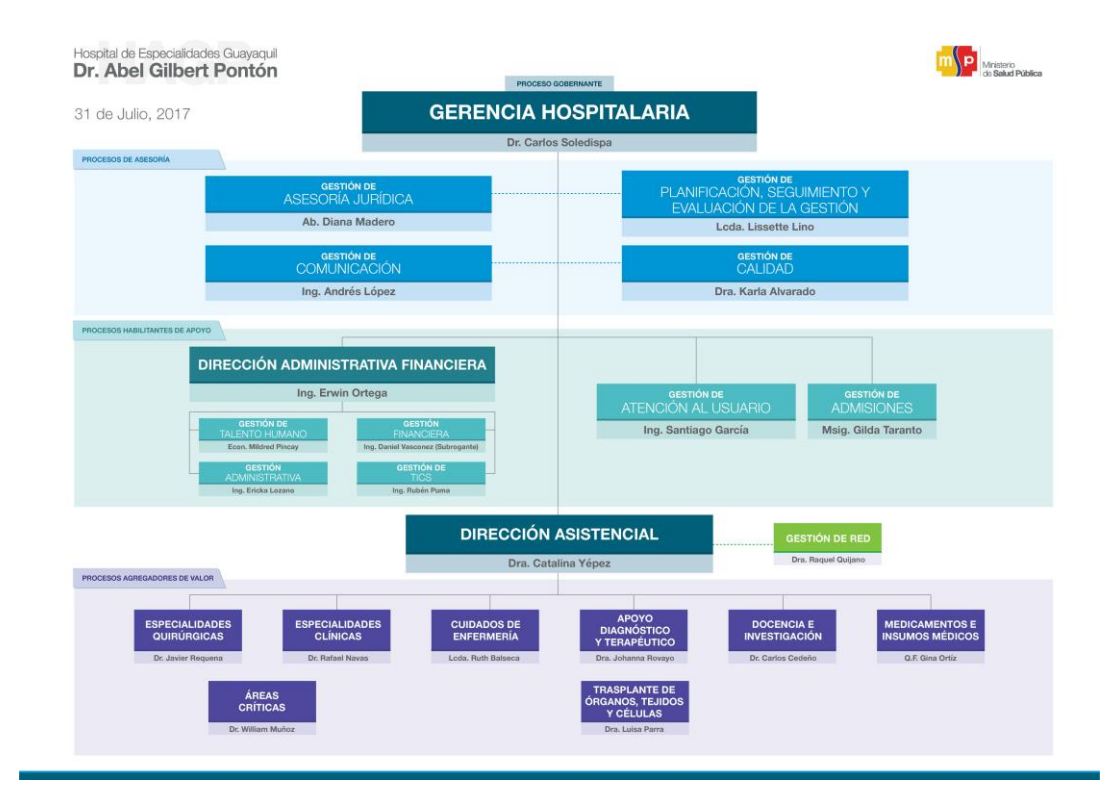

#### **Manuales y Tutoriales:**

Esta opción le permite visualizar y descargar manuales de la Intranet HAGP, Además de darle acceso a tutoriales del Sistema Hosvital y documentación para la Seguridad del Paciente.

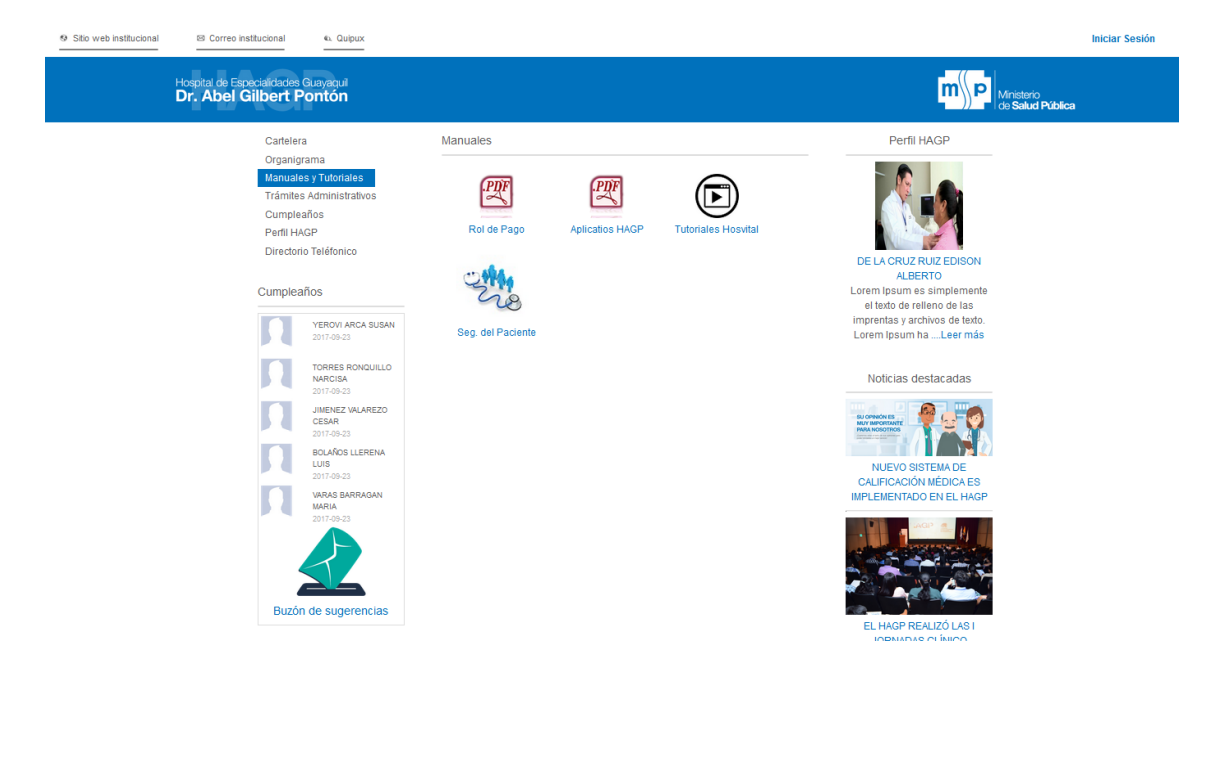

### **Trámites Administrativos:**

Esta opción le permite redirigirse al Módulo de Trámites Administrativos de la Intranet para realizar Trámites Administrativos (Permisos, Certificados, Sanciones, etc.).

#### **Cumpleaños:**

Esta opción le permite visualizar el listado de Funcionarios que cumplen años en el mes actual.

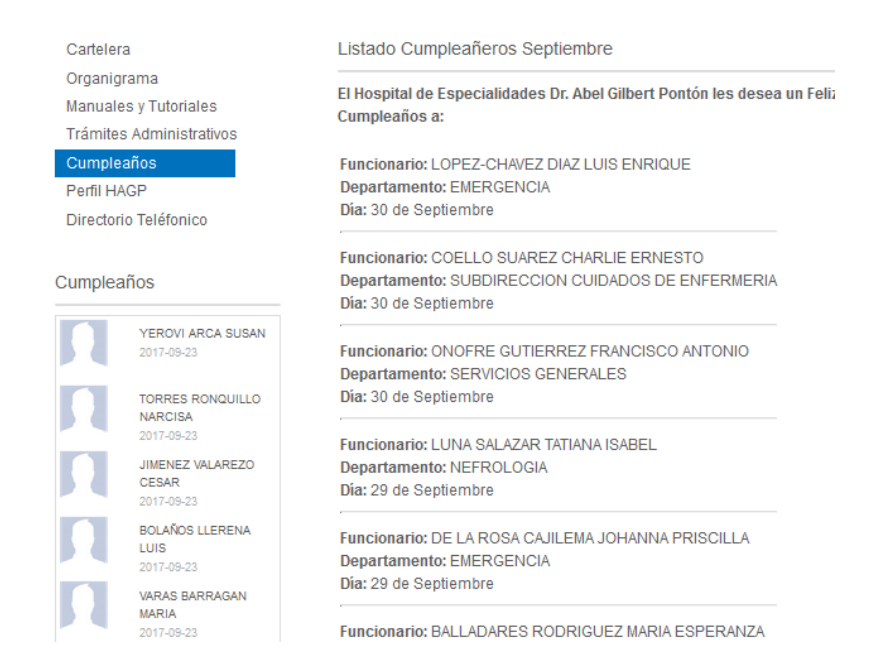

## **Perfil HAGP:**

Le permite visualizar el listado de perfiles HAGP en referencias a los funcionarios del Hospital.

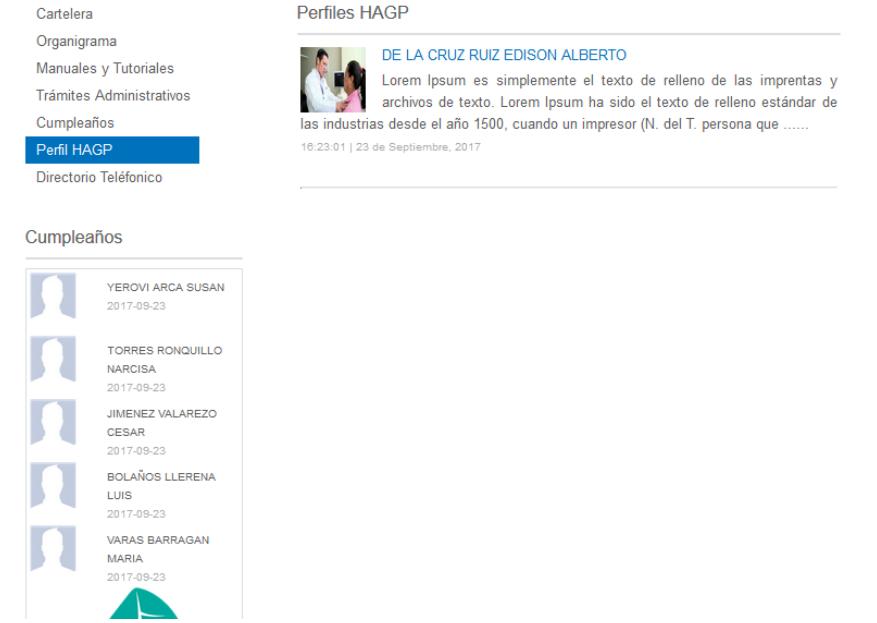

Para visualizar el contenido completo del perfil HAGP de clic en el título o la imagen que conforman el perfil.

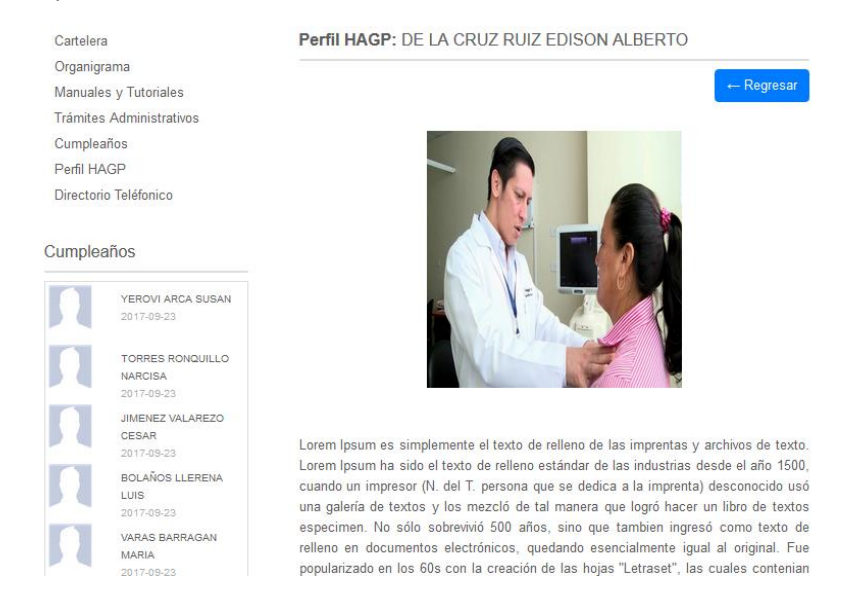

Para regresar a la listado inicial de Perfil HAGP de clic en el botón **Regresar.**

### **Directorio Telefónico:**

 $\Omega$ 

Esta opción le permite visualizar el listado de extensiones telefónicas del HAGP.

Para una búsqueda más específica Ingrese el nombre del departamento y de clic en **Buscar**.

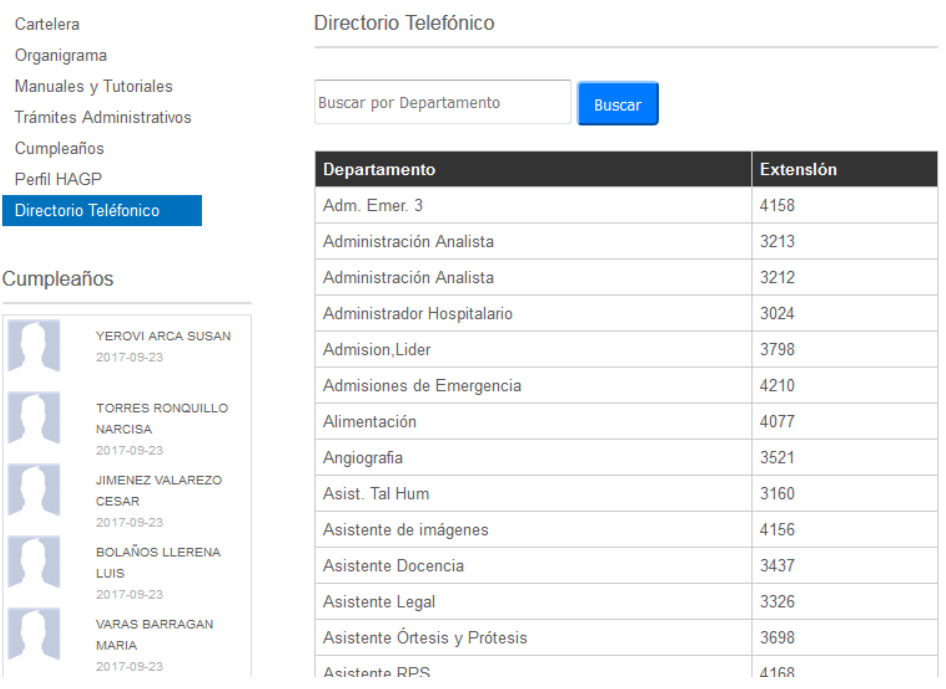

La sección derecha de la página Inicial de la Intranet HAGP cuenta con las siguientes opciones:

- **Perfil HAGP:** Indica un atajo al último Perfil HAGP.
- **Noticias destacadas:** Indica las últimas Noticias Ingresadas en la Página web Institucional del HAGP.

Perfil HAGP

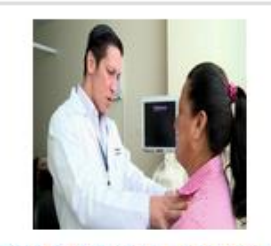

DE LA CRUZ RUIZ EDISON **ALBERTO** Lorem Ipsum es simplemente el texto de relleno de las imprentas y

archivos de texto. Lorem Ipsum ha Leer más

Noticias destacadas

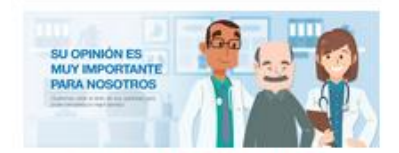

NUEVO SISTEMA DE CALIFICACIÓN MÉDICA ES **IMPLEMENTADO EN EL HAGP** 

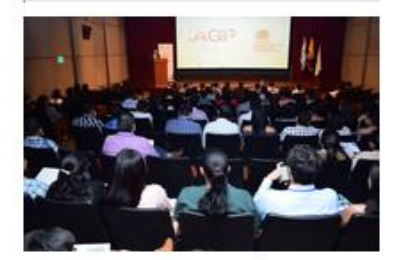

EL HAGP REALIZÓ LAS I **JORNADAS CLÍNICO** QUIRÚRGICAS DE PATOLOGÍAS